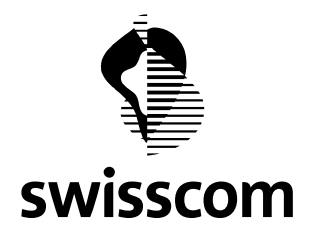

## Von Geht an Swisscom (Schweiz) AG SuperUser und Admin Datum

21.02.2022

Thema

Benutzerverwaltung im Swisscom Wholesale Portal

## Swisscom Wholesale Portal Benutzerverwaltung

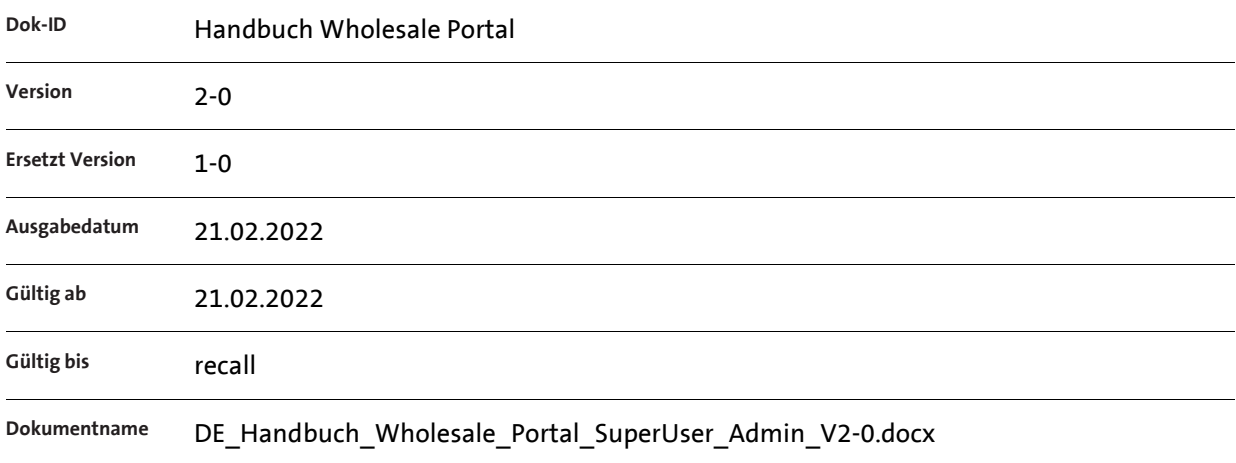

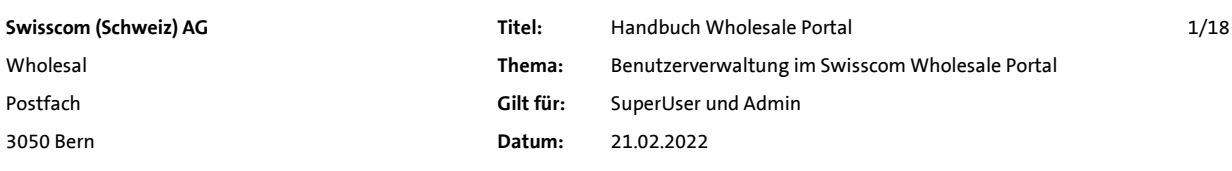

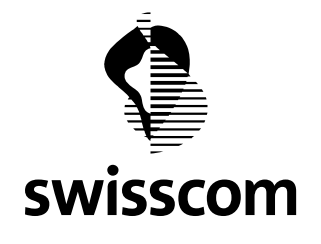

# Inhalt

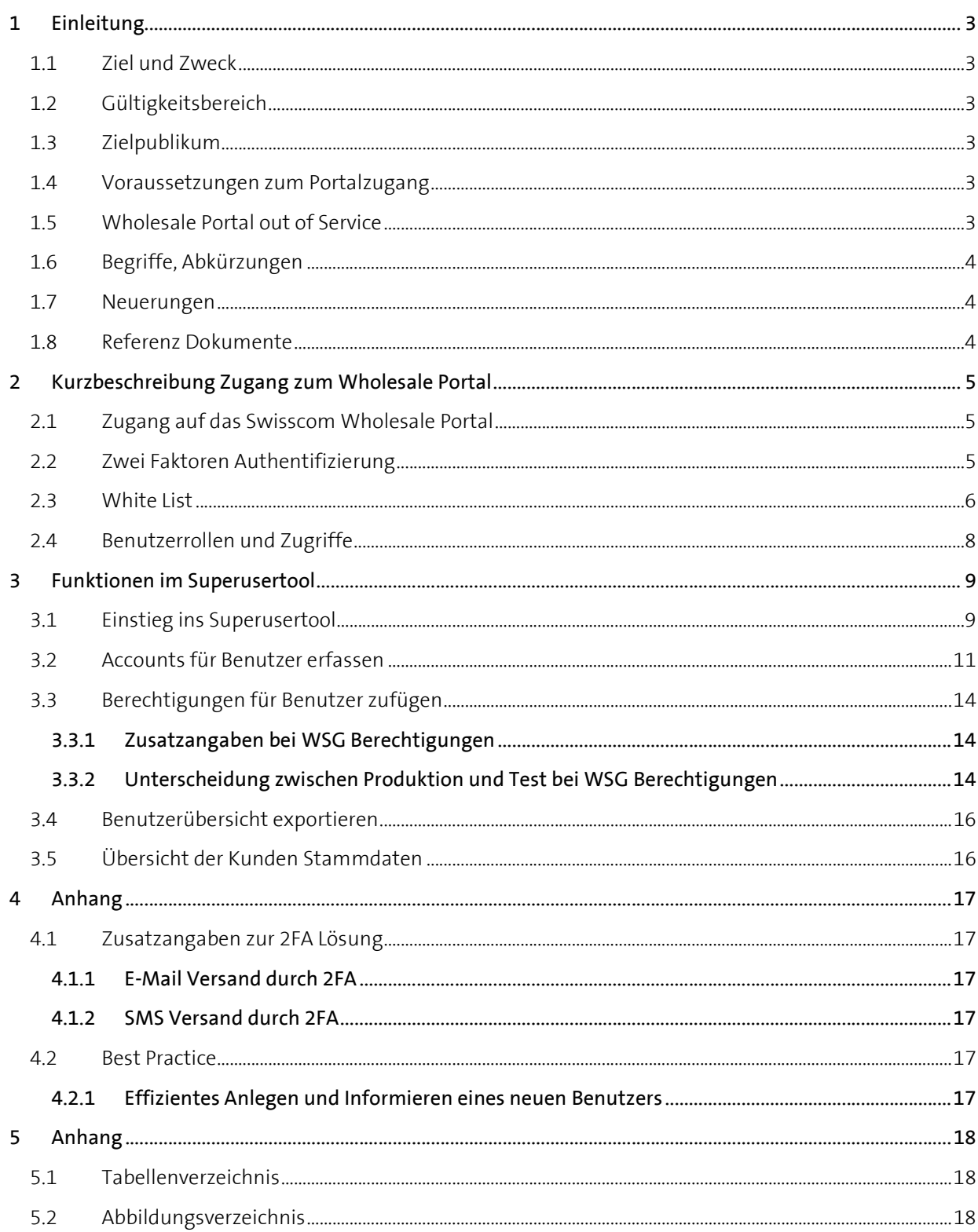

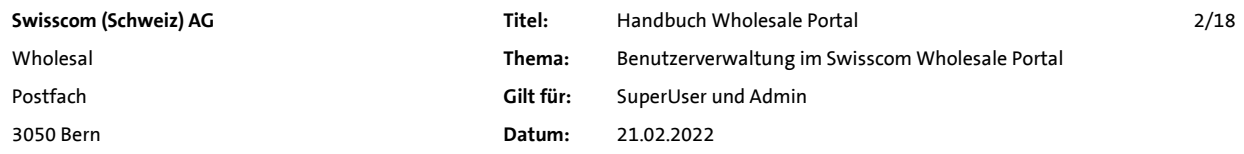

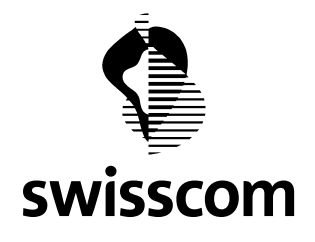

#### 1 Einleitung

Swisscom (Schweiz) AG bietet Ihnen als Kunde mit dem Wholesale Portal einen schnellen und einfachen Zugriff auf die Wholesale Angebote von Swisscom.

Über das Wholesale Portal erhalten Sie einen Überblick über Ihr gesamtes Inventar der bei Swisscom (Schweiz) AG bezogenen Leistungen.

SuperUser Accounts, sowie Service Accounts für Webservices werden durch Swisscom Wholesale eingerichtet und verwaltet.

Als SuperUser können Sie weitere Benutzer Account Ihres Unternehmens einrichten und verwalten. Zudem können Sie Administratoren (Admin) definieren, die ihrerseits Benutzer Ihres Unternehmens einrichten können.

#### 1.1 Ziel und Zweck

In diesem Dokument wird beschrieben, wie Sie neue Benutzer einrichten können und welche Rechte und Rollen dabei vergeben werden können.

Zudem wird beschrieben, welche weitergehenden Möglichkeiten wir Ihnen für Ihren Zugriff auf das Wholesale Portal anbieten.

#### 1.2 Gültigkeitsbereich

Das Dokument wurde für die SuperUser und Admin des Wholesale Portals von Swisscom (Schweiz AG) erstellt. Die Berechtigungen für die Benutzer werden im separaten Dokument "Übersicht User Rights Matrix.pdf" beschrieben.

#### 1.3 Zielpublikum

Diese Anleitung richtet sich an die SuperUser und Admin von Wholesale Kunden, welche einen gültigen Vertrag zur Benutzung des Wholesale Portal haben.

#### 1.4 Voraussetzungen zum Portalzugang

Um auf alle Funktionen des Wholesale Portals zugreifen zu können, müssen nebst dem Portal-Vertrag auch die entsprechenden Produkt-Verträge unterzeichnet sein. Erst nach Unterzeichnung der Verträge werden die Produkte im Portal frei geschalten und sind verfügbar.

#### 1.5 Wholesale Portal out of Service

Sollte das Portal Infolge einer Störung nicht verfügbar sein, kontaktieren Sie bitte während den Office Hours (OH) den Service Desk unter der Nummer 0800 803 803.

In den Non Office Hours (NOH) schreiben Sie bitte ein E-Mail an: servicedesk.wholesale@swisscom.com

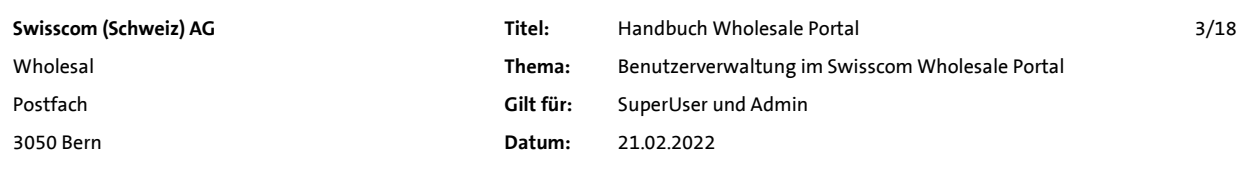

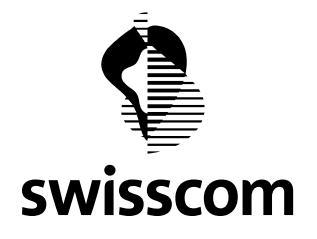

#### 1.6 Begriffe, Abkürzungen

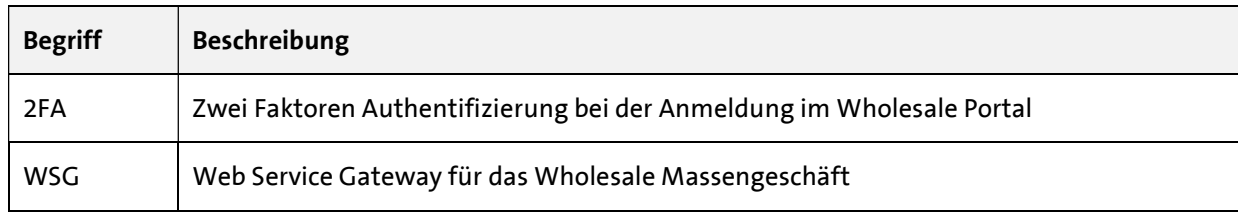

Tabelle 1: Begriffe und Abkürzungen

#### 1.7 Neuerungen

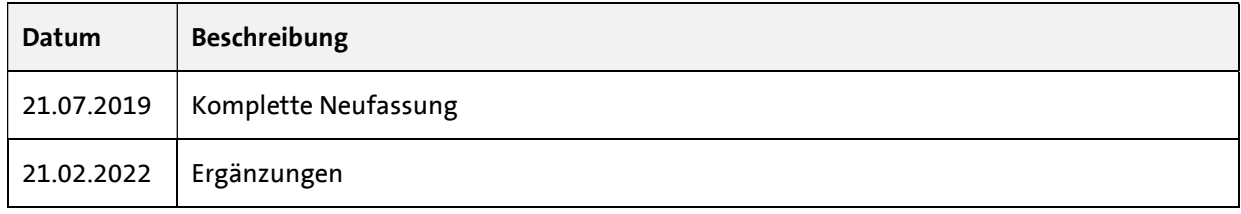

Tabelle 2: Neuerungen

#### 1.8 Referenz Dokumente

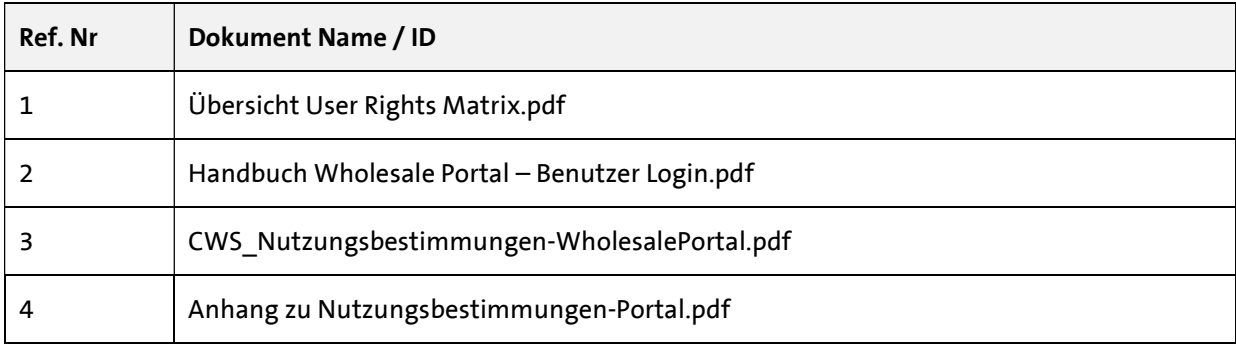

Tabelle 3: Referenzierte Dokumente

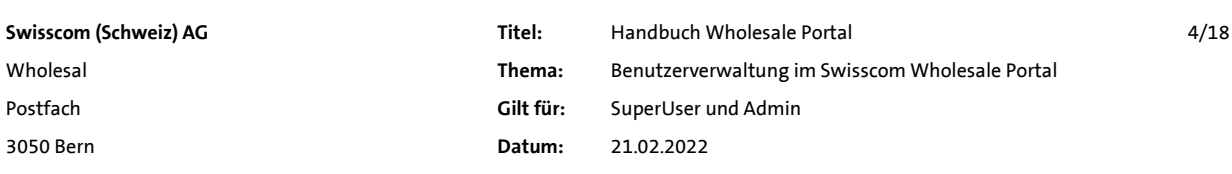

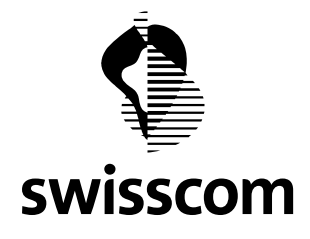

#### 2 Kurzbeschreibung Zugang zum Wholesale Portal

#### 2.1 Zugang auf das Swisscom Wholesale Portal

Die Voraussetzung für den Zugang ist die Unterzeichnung der "CWS\_Nutzungsbestimmungen-WholesalePortal".

Der Zugang aller Benutzer auf das Swisscom Wholesale Portal erfolgt immer über eine Authentifizierung im Powergate der Swisscom (Schweiz) AG.

Für den Zugriff steht Ihnen als Kunde die Möglichkeit über die Web-Oberfläche (WebGUI) zur Verfügung.

Daneben werden auch Webservices angeboten, deren Zugriffe auf die Services von Swisscom ebenfalls über das *Powergate* authentifiziert werden.

Im Powergate werden die Zugriffe authentifiziert und gemäss den für den Kunden und Benutzer hinterlegten Berechtigungen erlaubt.

Die Verwaltung der Zugriffe erfolgt im Superusertool, auf das Sie als SuperUser oder Admin des Kunden Zugang haben.

#### 2.2 Zwei Faktoren Authentifizierung

Für eine erhöhte Sicherheit der Kundendaten und der zu erbringenden Dienstleistungen wurde eine zwei Faktoren Authentifizierung (2FA) für den Zugang auf das Swisscom Wholesale Portal eingeführt.

Es wird dabei zwischen den folgenden 2FA Typen unterschieden.

- 1. **Mobile ID**  $\rightarrow$  Ausgezeichnete Sicherheit Der Benutzer wird bei der Anmeldung aufgefordert, sich auf seinem Mobile Gerät mit seiner Mobile ID zu authentifizieren. Falls Sie das Angebot von Mobile ID noch nicht kennen, finden Sie Infos dazu unter: https://www.mobileid.ch/de
- 2. **SMS/TAN**  $\rightarrow$  Gute Sicherheit Der Benutzer wird bei der Anmeldung aufgefordert, ein Token zur Bestätigung einzugeben. Das Token wird via SMS an das hinterlegte Mobile Gerät gesendet.
- 3. **eMail/TAN**  $\rightarrow$  Minimale Sicherheit

Der Benutzer wird bei der Anmeldung aufgefordert, ein Token zur Bestätigung einzugeben. Das Token wird via E-Mail an die hinterlegte E-Mail Adresse gesendet. Dieser 2FA Typ kann nur an Benutzertyp User vergeben werden. SuperUser und Admin müssen für die bessere Sicherheit eine der beiden Typen Mobile ID oder SMS/TAN nutzen.

#### 4. **None**  $\rightarrow$  Es wird keine 2FA angewendet

Dieser 2Fa Typ wird ausschliesslich an den Benutzertyp Service Account vergeben. Die Service Accounts erhalten den Zugang zum Portal ohne eine 2FA durchlaufen zu müssen. Für das Einrichten von Service Accounts gelten folgende Voraussetzungen:

- a. Der Kunde ist zwingend mit einer aktiven White List versehen.
- b. Die White List Usage ist vom Typ "Only for Service Accounts" oder "For all Accounts". Dazu mehr in Kapitel 2.3.

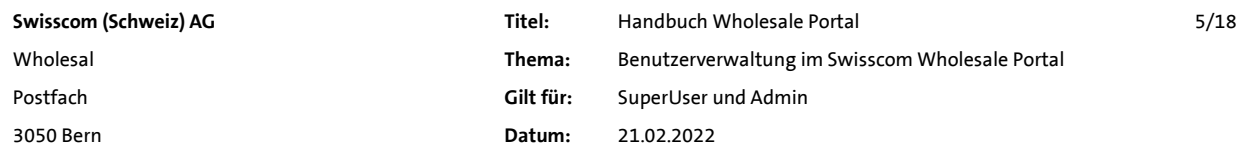

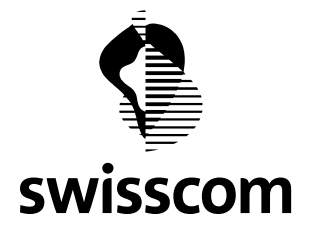

#### Wichtige Hinweise:

- SuperUser und Admin müssen bestrebt sein, dass für ihre Benutzer die jeweils höchste Sicherheitsstufe aktiviert ist. Da die Bestätigung mit Mobile ID und SMS/TAN in der Regel schneller geht als mit eMail/TAN, ist dies für einen effizienten Arbeitsablauf förderlich.
- Bei der Verwendung von Mobile ID oder SMS/TAN fallen für den Benutzer keine Kosten an.
- Die Lösung mit eMail/TAN wird nur als Fallback Lösung angeboten, falls die Benutzer beim Kunden nicht über ein Mobile Gerät verfügen, oder dieses am Arbeitsplatz nicht eingesetzt werden darf. Sollte diese Lösung für den Zugang Ihrer Benutzer nötig sein, muss ein entsprechender Antrag an ihren Accounter bei Swisscom Wholesale gestellt werden.
- Für Service Accounts kann keine 2FA aktiviert werden. Diese Accounts werden mit 2FA "None" betrieben. Entsprechend ist die Einrichtung und Aktivierung einer White List notwendig. Damit diese Lösung genutzt werden kann, hat der SuperUser die IP-Adressen bekanntzugeben, von welchen seine Service Accounts auf das Wholesale Portal zugreifen werden. Diese Angaben werden in einer White List aufgenommen und bei der Anmeldung geprüft. Dazu mehr in Kapitel 2.3.

#### 2.3 White List

Die in der White List eingetragenen IP-Adressen (Einzeladressen oder IP-Ranges) definieren, von welchen IP-Adressen aus bestimmte Benutzer ins Wholesale Portal einloggen dürfen.

Für den Kunden muss zwingend eine White List eingerichtet und aktiviert werden, …

- wenn der Kunde Service Accounts für eine B2B Anbindung nutzt. Dazu wird die "IP Whitelist usage" vom Typ "Only for Service Accounts" verwendet. Damit wird die Authentizität bei Zugriffen von Service Accounts mit dem 2FA Typ None zusätzlich durch den Vergleich mit White List Einträgen gewährleistet.
- wenn alle Benutzerzugriffe eines Kunden ausschliesslich aus seinem Netzwerk heraus erfolgen sollen, kann die Kontrolle mittels White List auf alle Benutzer ausgeweitet werden. Mit der "IP Whitelist usage" vom Typ "For all Accounts" wird eine Prüfung der abgehenden IP Adressen für alle Benutzer aktiviert.

Die Definition der White List Einträge und der "IP Whitelist usage" wird beim Einrichten eines Kunden durch Swisscom vorgenommen. Mutationen dieser Angaben bedingen einen Antrag durch den SuperUser und erfolgen ebenfalls durch Swisscom.

Mit der Wahl des "IP Whitelist usage" Typs kann definiert werden, wie sich die White List Angaben auf das Benutzer Login auswirken.

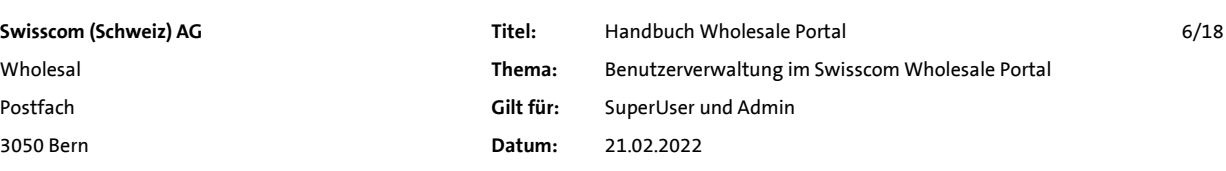

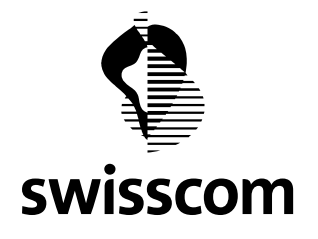

Handbuch C1 - Public

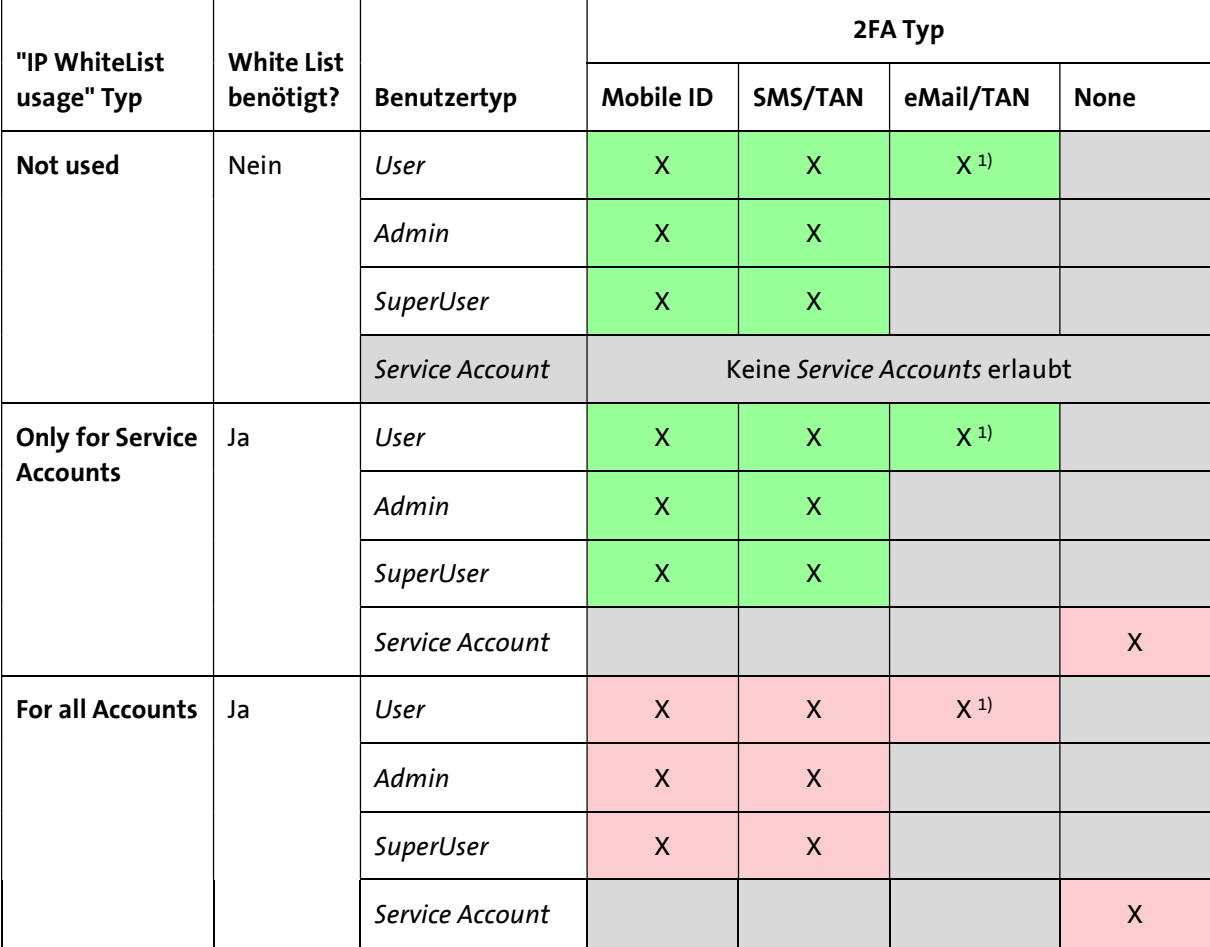

Folgende Tabelle zeigt die dabei geltenden Abhängigkeiten auf.

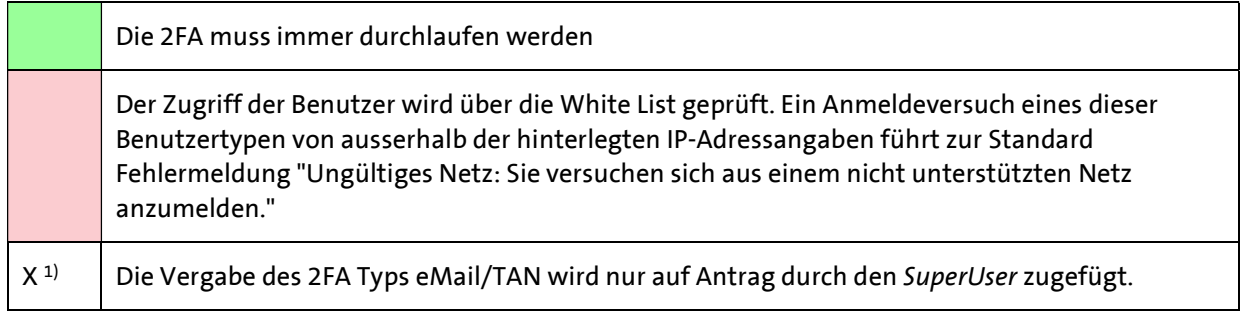

Tabelle 4: White List Abhängigkeiten

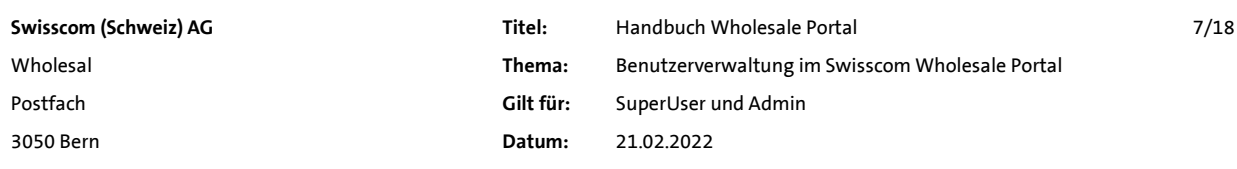

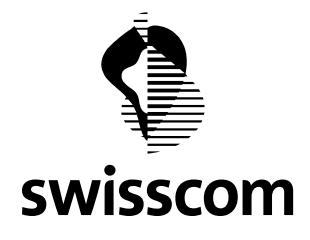

#### 2.4 Benutzerrollen und Zugriffe

Um eine hohe Sicherheit der Kundendaten und der zu erbringenden Dienstleistungen zu gewährleisten, wurden unterschiedliche Benutzerrollen definiert.

Der Benutzer Account eines SuperUsers des Kunden wird beim Abschluss eines Portalvertrages durch Swisscom angelegt und auch weiterhin verwaltet.

Ein SuperUser kann neue Benutzer anlegen und diese auch als Admin berechtigen.

Ein Admin kann seinerseits weitere neue Benutzer anlegen, jedoch keine zusätzlichen Admins.

Benutzer mit der Rolle als SuperUser oder Admin sind für das Anlegen und Verwalten ihrer Benutzer Accounts zuständig. Sie eröffnen ihre Benutzer Accounts und teilen den einzelnen Benutzern die entsprechenden Berechtigungen zu.

Die zu vergebenden Berechtigungen sind abhängig von den durch die Verträge mit Swisscom Wholesale festgelegten Rollen und Zugriffe. Eine Übersicht der Berechtigungen ist im Dokument "Übersicht User Rights Matrix.pdf" festgehalten.

Für Fragen zur Berechtigungsverwaltung wenden sich Benutzer und Admin an ihren SuperUser.

Dem SuperUser steht der Service Desk Wholesale unter der Rufnummer 0800 803 803 oder per Mail an servicedesk.wholesale@swisscom.com zur Verfügung.

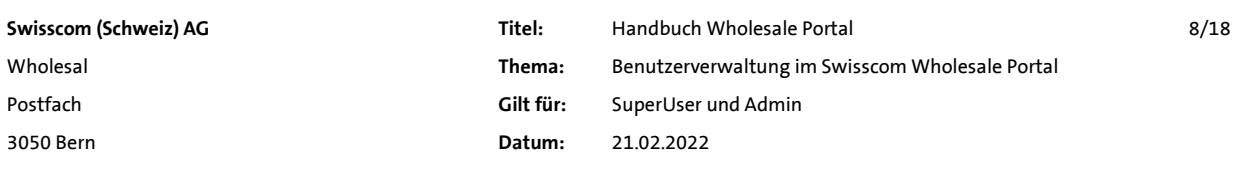

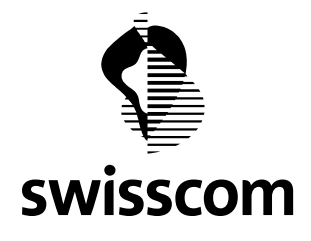

Handbuch C1 - Public

#### 3 Funktionen im Superusertool

#### 3.1 Einstieg ins Superusertool

Der Einstieg erfolgt über einen WebGUI und ist erreichbar mit: https://wholesale.swisscom.com

In der Einstiegsmaske kann entweder die ursprünglich mit dem Account erhaltene Nummer (PUI-Nr.) oder der nachträglich als Synonym dazu gekoppelte Name verwendet werden.

Die Erzeugung eines Synonyms wird im Kapitel 3.2 beschrieben.

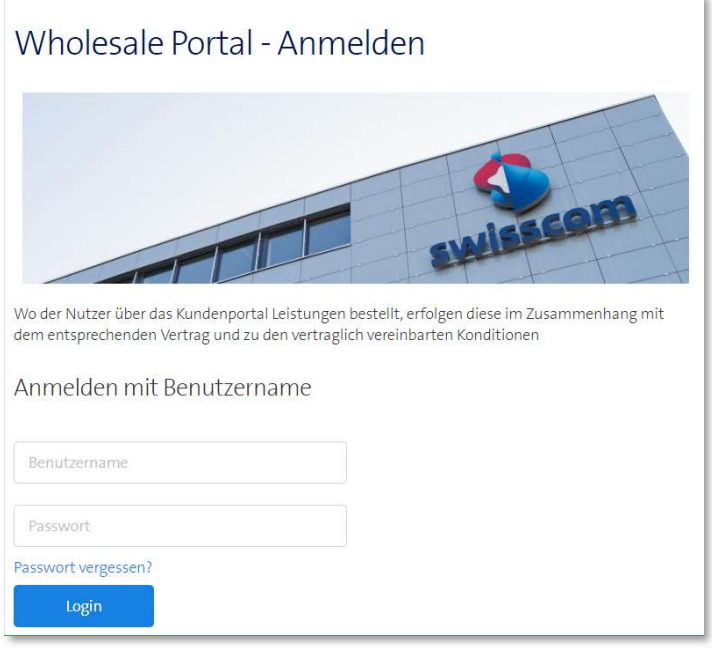

Abbildung 1, Login Wholesale Portal

#### Bestätigen Sie die Eingabe von Benutzername und Passwort mit Login.

Danach wird Ihnen abhängig vom von Ihnen verwendeten 2FA Typ eine der folgenden Masken angezeigt.

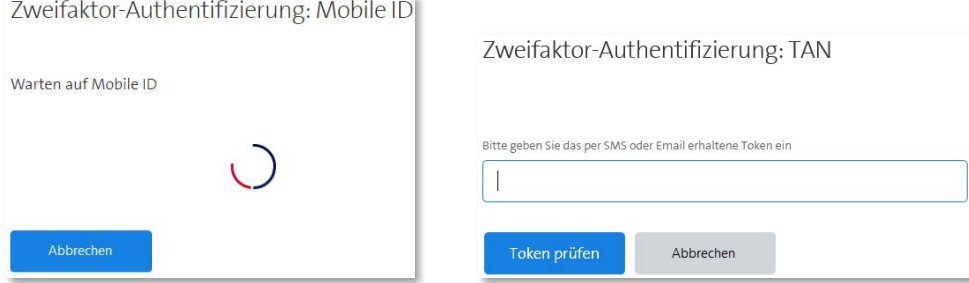

Geben Sie die die Mobile ID auf Ihrem Mobile ein, oder übertragen Sie das Ihnen zugesandte Token ins entsprechende Feld auf dem Bildschirm.

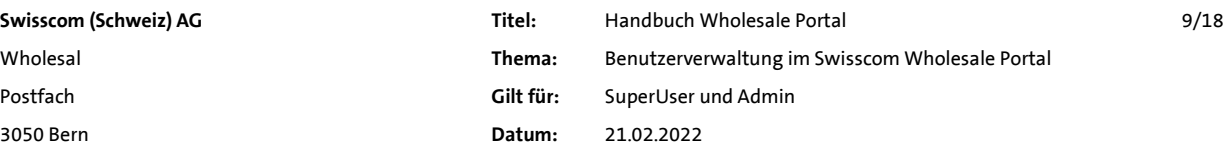

Abbildung 2, 2FA Bestätigung

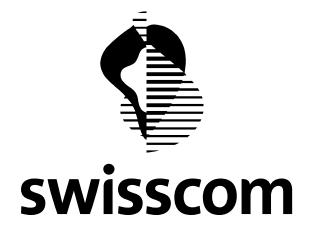

Ist Ihr Einstieg gelungen, sehen Sie die Grundmaske für die Online Dienste.

| swisscom                                                            | Administration                 | <b>WSG Services</b> | <b>Portal Services</b> | Kontaktverwaltung                                                                                                    | Dokumentation |
|---------------------------------------------------------------------|--------------------------------|---------------------|------------------------|----------------------------------------------------------------------------------------------------|---------------|
| Superusertool                                                       |                                | Wholesale Website   |                        |                                                                                                    |               |
| Abfrage<br>Kabelkanalisation<br>Fulfillment<br>Assurance<br>Billing | Herzlich Willkommen!<br>Seite. |                     |                        | Hier können Sie unkompliziert und zu jeder Zeit Ihre Bestellungen erfassen, Rechnungen aufrufen oder<br>Störungen melden. Wählen Sie dazu einfach das entsprechende Produkt in der Navigation auf der linken |               |
| Kollokation<br><b>Installed Base</b>                                |                                |                     |                        | ECICE                                                                                                    |               |

Abbildung 3, Grundmaske Wholesale Portal

Mit Klick auf Administration erreichen Sie den Menüpunkt Superusertool. Mit einem weiteren Klick gelangen Sie in die Verwaltung der Accounts ihrer Benutzer.

Hinweis:

Ist die Funktion Superusertool nicht greifbar, fehlt dem Benutzer Account der dafür benötigte Benutzer Typ Admin. Der Benutzertyp Admin kann nur vom SuperUser vergeben werden. Siehe auch Abbildung 7, Seite 12.

Sie erhalten mit Klick auf Search eine übersichtliche Liste aller ihrer Benutzer, mit Angabe des Benutzer Typs und des aktuellen Account Status.

Für eine gezielte Suche stehen Ihnen verschiedene Suchkriterien im oberen Maskenbereich zur Verfügung.

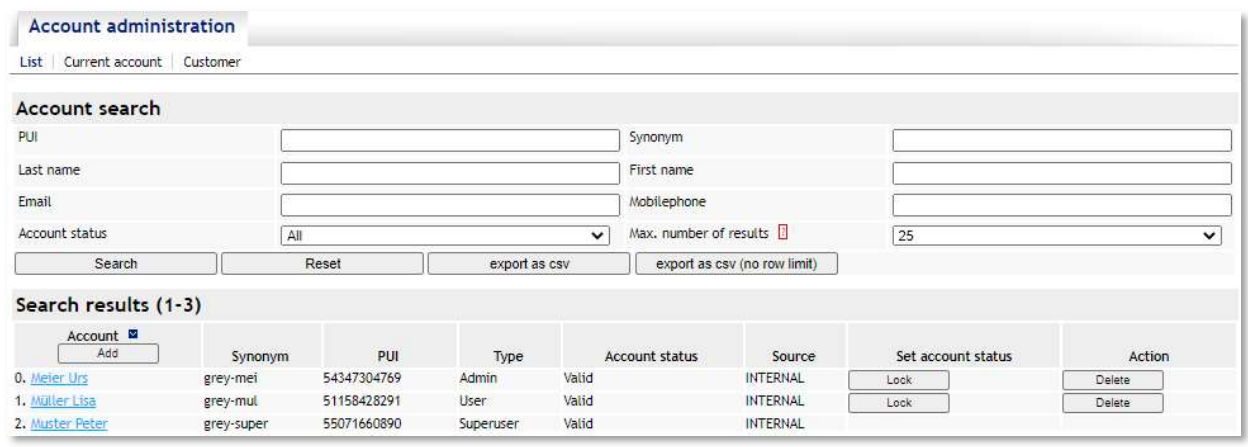

Abbildung 4, Auflistung Accounts

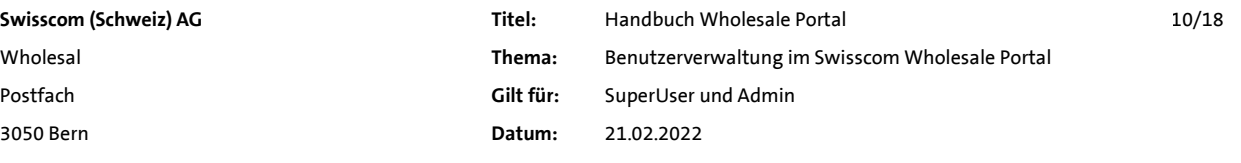

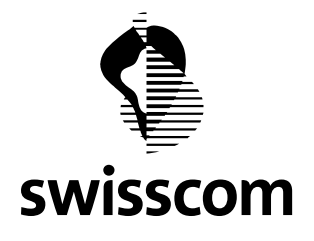

Hier können Sie einen Benutzer mit Lock rasch sperren oder mit Delete löschen. Ein gesperrter Benutzer kann jederzeit durch Unlock wieder reaktiviert werden. Gelöschte Benutzer müssen hingegen wieder neu angelegt werden.

#### 3.2 Accounts für Benutzer erfassen

Wollen Sie einen neuen Account erstellen müssen Sie den Button Add (Hinzufügen) klicken.

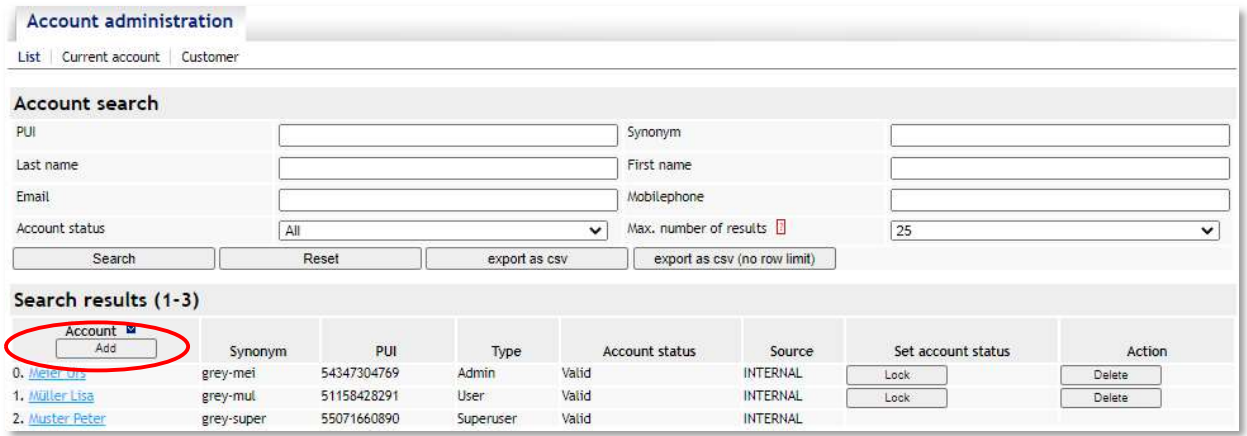

Abbildung 5, Aktuelle Accounts, Neues Accounts

Erfassen Sie Namen und Vornamen des neuen Benutzers und bestätigen Sie die Eingaben mit Add.

Wenn Sie im Feld ein Synonym angeben, müssen Sie sich die lange PUI Nummer, welche nach dem Add erstellt wird, nicht merken. Es vereinfacht das erste Login des neuen Benutzers.

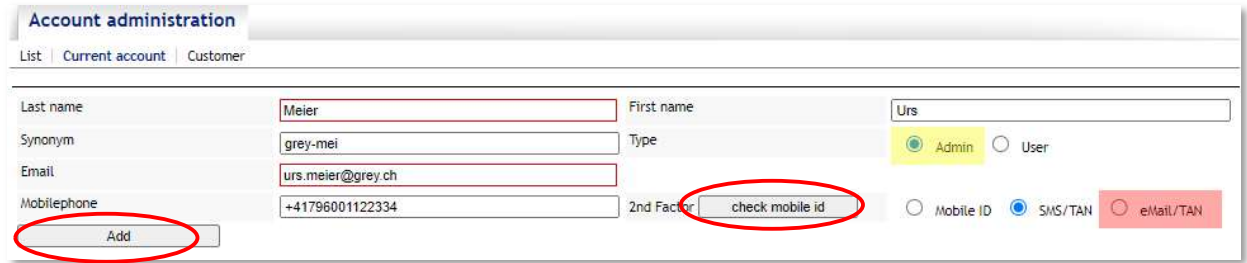

Abbildung 6, Erfassen eines neuen Accounts

Die gelb markierte Auswahl für die Erzeugung eines neuen Admin steht nur dem SuperUser zur Verfügung. Der SuperUser kann auch einen bereits bestehenden User in einen Admin umwandeln.

Die rot markierte Auswahl der eMail/TAN als 2FA steht nur zur Verfügung, wenn durch den SuperUser eine entsprechende Ausnahme mit dem Accounter von Swisscom Wholesale vereinbart wurde.

Für SuperUser und Admin wird auf eine der höherwertigen Sicherheit mittels Mobile ID oder SMS/TAN gefordert.

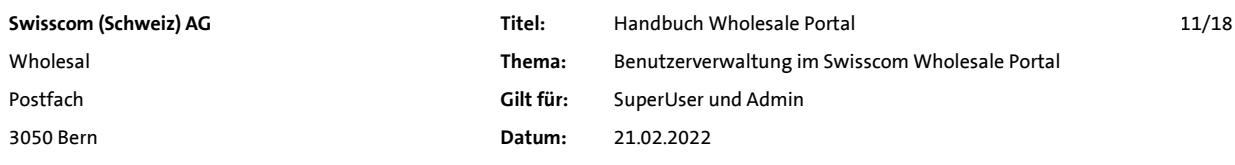

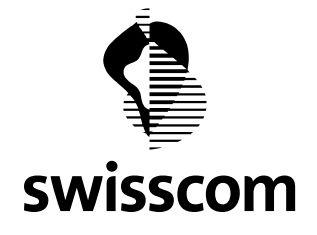

Zur Prüfung der Mobilenummer, ob diese bereits Mobile ID fähig ist, dient der Button "check mobile id". Das Resultat der Prüfung wird unmittelbar oberhalb der Mobilenummer angezeigt.

Nach Ausfüllen der Felder und Erzeugen mittels des Add Button erhalten Sie die erweiterte Anzeige mit den folgenden Details.

| <b>Account administration</b><br>List   Current account   Customer  |                         |                              |                                  |                                                            |  |
|---------------------------------------------------------------------|-------------------------|------------------------------|----------------------------------|------------------------------------------------------------|--|
| <b>Current account</b>                                              |                         |                              |                                  |                                                            |  |
| Last name<br>Müller                                                 |                         |                              | First name                       | Lisa                                                       |  |
| Type                                                                | User                    |                              | Synonym                          | grey-mul                                                   |  |
| <b>Portfolios</b><br>Data                                           |                         |                              |                                  |                                                            |  |
| Last name                                                           | Müller                  |                              | First name                       | Lisa                                                       |  |
| PUI                                                                 | 51158428291             |                              | Role                             |                                                            |  |
| Type                                                                | Admin <sup>O</sup> User |                              | Synonym                          | grey-mul                                                   |  |
| Email<br>lisa.mueller@grey.ch                                       |                         |                              | Last chosen ISP                  |                                                            |  |
| Mobilephone<br>+4179001122335                                       |                         |                              | check mobile id<br>2nd Facture   | $\bigcirc$<br>SMS/TAN<br>$\circ$<br>eMail/TAN<br>Mobile ID |  |
| Password status                                                     | Original                |                              | Account status                   | Valid                                                      |  |
| Password validity (in days)<br>$^{\circ}$<br>Next Login<br>120<br>O |                         | Deactivation delay (in days) | $\circledcirc$<br>120 Reactivate |                                                            |  |
| Password change deadline<br>18.02.2022 16:10:45                     |                         |                              | Number of blocks                 | $\mathbf{0}$                                               |  |
| Last login<br>(0)                                                   |                         |                              | Last modified (by)               | 18.02.2022 16:10:46 (57252680727)                          |  |
| Save                                                                | Lock                    | new password                 | Convert to UAMS                  | Delete                                                     |  |

Abbildung 7, Aktueller Account, Details, Daten

Für die gelb und rot markierte Auswahl gelten die weiter oben im Text gemachten Einschränkungen.

Dem Benutzer wurde eine eindeutige PUI Nummer zugewiesen.

Auch in dieser Maske kann mittels Button "check mobile id" geprüft werden, ob die Mobilenummer bereits Mobile ID fähig ist .

Password validity (Passwort Gültigkeit)

- Der Password Gültigkeitswert ist auf 120 Tage voreingestellt.
- Mit Next Login kann jederzeit ein Passwortwechsel beim nächsten Einloggen erzwungen werden.

#### Deactivation delay (Deaktivierungsverzögerung)

 Die Deaktivierung der Benutzer Accounts ist auf 120 Tage voreingestellt. Nach 120 Tagen ohne Login fällt ein Benutzer Account auf Status "Account expired". Nach weiteren 360 Tagen ohne Login wird der Account vom System gelöscht.

Die Benutzer werden rechtzeitig auf eine drohende Deaktivierung hingewiesen. So erhalten sie 30 Tage vor Ablauf der 120 Tage eine Infomail. Wurde darauf nicht reagiert, wird 7 Tage vor Ablauf der 120 Tage ein Erinnerungsmail ausgelöst. Und zum Zeitpunkt der Deaktivierung wird ein entsprechendes Deaktivierungsmail ausgelöst.

Damit wurde der Aufwand für die Reaktivierung von Benutzern möglichst reduziert.

- Ein bereits abgelaufener Account kann durch Setzen von Reactivate wieder reaktiviert werden. Der Benutzer muss sich dazu auch neu einloggen.
- Die Deaktivierungsverzögerung beginnt nach Ablauf der Gültigkeit des Passworts.

Sichern Sie diesen Benutzer jetzt mit Save.

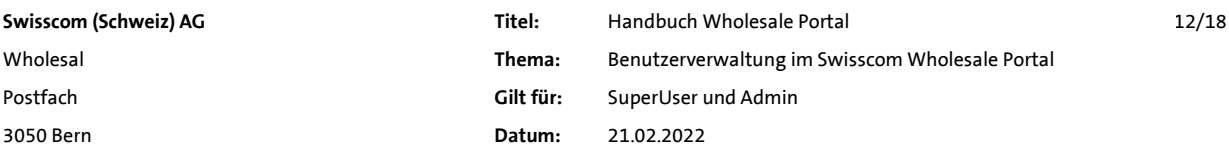

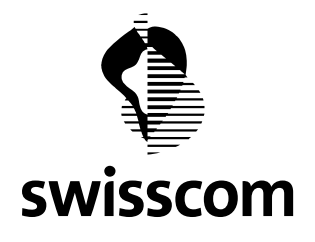

Nun soll der neue Benutzer über die Zugangsdaten für seinen Account informiert werden. Das erfolgt in zwei Schritten:

- 1. Übergabe des Benutzernamens (PUI und/oder Synonym) per E-Mail oder in anderer Form. Weisen Sie den Benutzer darauf hin, dass er das Passwort anschliessend direkt erhalten wird.
- 2. Automatisches Versenden des Passwortes. Zum Versenden des Initialpassworts erzeugen ein solches mit dem Knopf new password. Das Initialpasswort wird direkt an den neuen Benutzer übermittelt.

Do you really want to set a new password for the account? ok Abbrechen

Bestätigen Sie die Zwischenmeldung mit OK.

Abbildung 8, Bestätigung neues Passwort setzen

Der Übermittlungskanal ist abhängig von den für den Benutzer erfassten 2FA Typ.

Der Benutzer erhält das Passwort als SMS (bei 2FA Mobile ID und SMS/TAN):

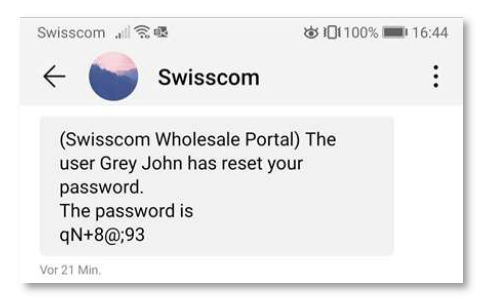

Abbildung 9, Übermittlung eines neuen Passworts als SMS

#### Oder als E-Mail (bei eMail/TAN).

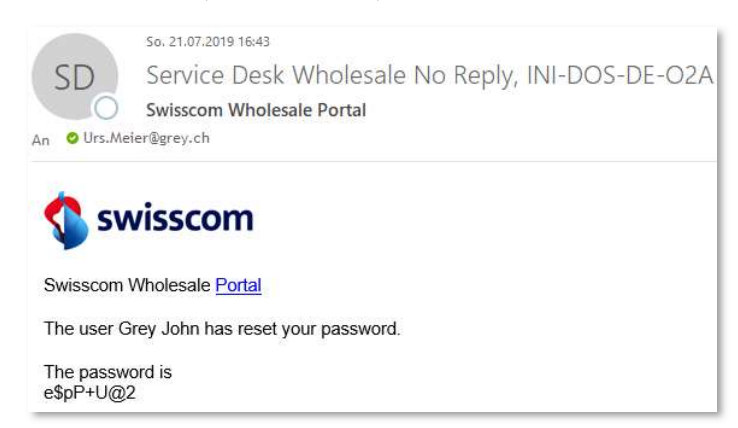

Abbildung 10, Übermittlung eines neuen Passworts als E-Mail

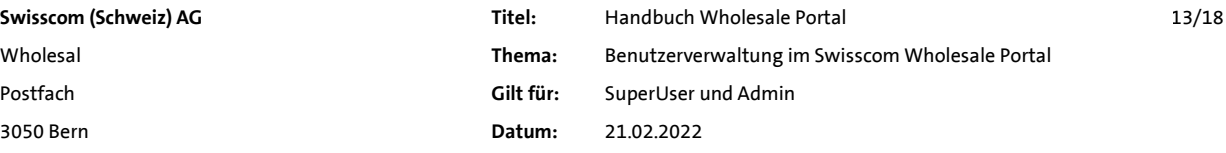

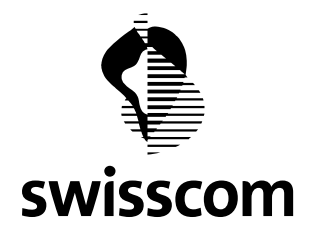

Da die Meldung mit dem Passwort aus Sicherheitsgründen keine Angaben zum Benutzernamen enthält, ist es wichtig, dass die Übermittlung des Benutzernamens in Schritt 1 vorgängig erfolgt ist.

#### 3.3 Berechtigungen für Benutzer zufügen

Nun müssen dem Benutzer noch die entsprechenden Services zugeordnet werden. Dazu wechseln Sie auf das Register Portfolio.

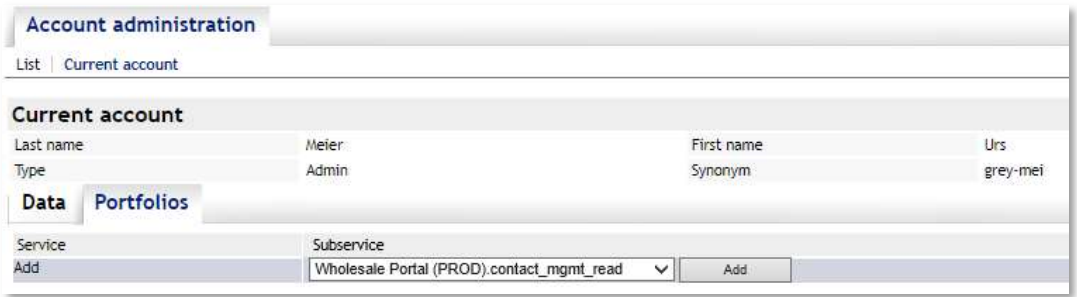

Abbildung 11, Aktueller Account, Details, Portfolios

Wählen Sie im Pulldown Menü unter Subservice einen entsprechenden Service aus und übernehmen Sie ihn für den Benutzer mit Add.

Eine Zusammenstellung der verfügbaren Services und Subservices entnehmen Sie dem mitgeltenden Dokument "Übersicht User Rights Matrix.pdf".

#### 3.3.1 Zusatzangaben bei WSG Berechtigungen

Bei den Berechtigungen für das Wholesale Massengeschäft wird noch zusätzlich auf den einzelnen Berechtigungen die UserClass bestimmt.

Dabei wird je nach Berechtigung zwischen ReadOnlyISP, User und SuperUser unterschieden.

#### 3.3.2 Unterscheidung zwischen Produktion und Test bei WSG Berechtigungen

Für das Wholesale Massengeschäft ist auch die Testumgebung über das produktive Wholesale Portal erreichbar. Deshalb ist die korrekte Wahl des Service massgebend. Hier die Definition:

Produktion: WSG PROD Testumgebung: WSG ISP

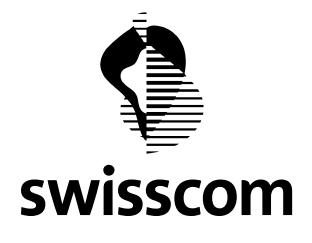

Handbuch C1 - Public

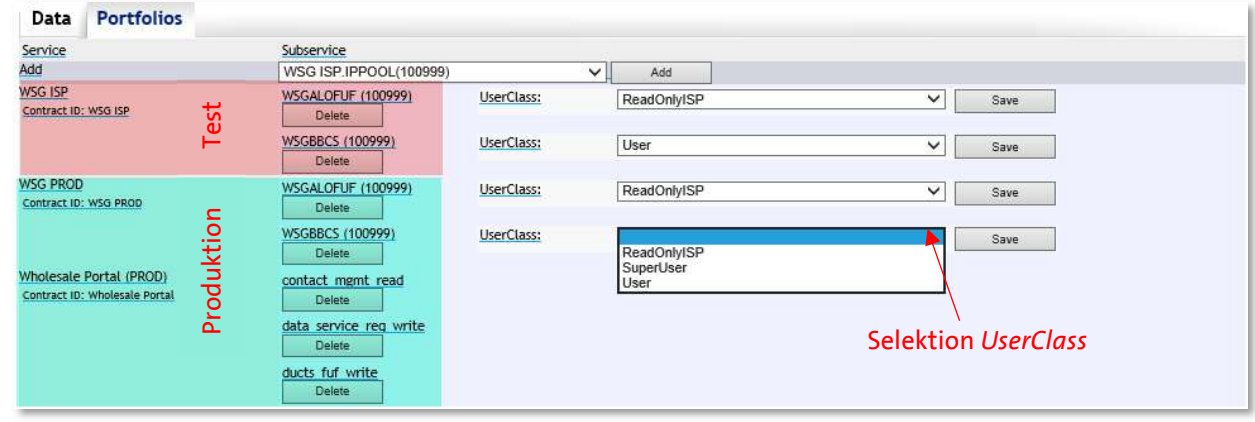

Abbildung 12, Portfolio mit Berechtigungen für Produktion und Test

Auf dieselbe Art können Sie dem Benutzer weitere Subservices hinzufügen. Ein irrtümlich zugefügter oder nicht mehr benötigter Subservice lässt sich ganz einfach mit dem Delete Button entfernen.

Sie können nun über List oder über das erneute Starten des Superusertools auf die Übersicht zurückkehren. Der neue Benutzer Account wird nun mit aufgelistet.

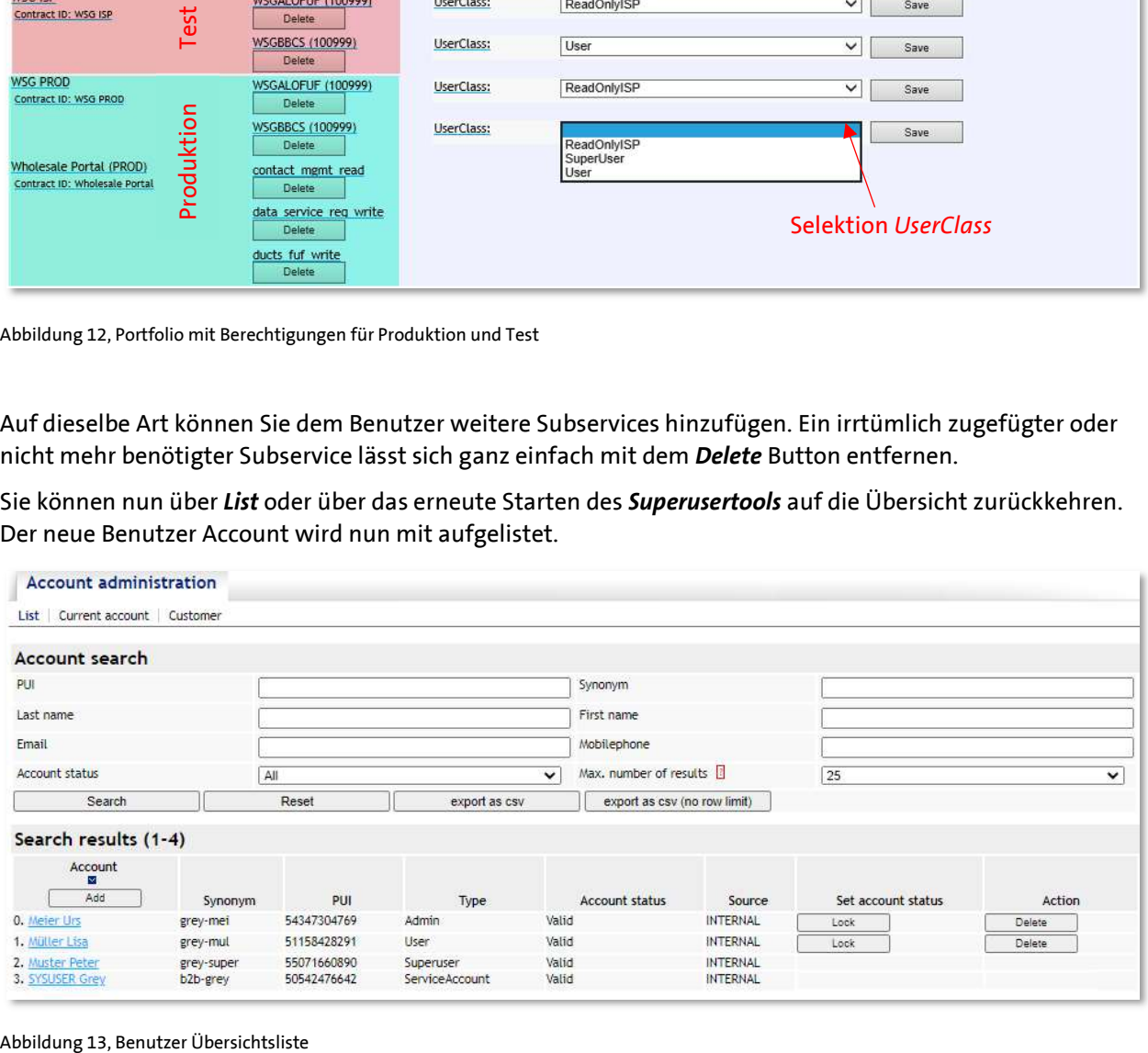

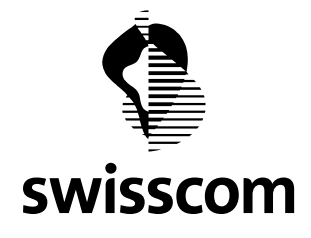

#### 3.4 Benutzerübersicht exportieren

Die für die Benutzer erfassten Angaben lassen sich exportieren. So können Sie den Stand der von Ihnen bewirtschafteten Benutzer einfach prüfen.

Mit <export as csv> erhalten Sie maximal die Anzahl Einträge, die unter "Max. number of results" definiert sind. Sie können die Anzahl im entsprechenden Feld erhöhen.

Oder Sie nutzen <export as csv (no row limit) > um gleich alle ihre Benutzer zu erhalten.

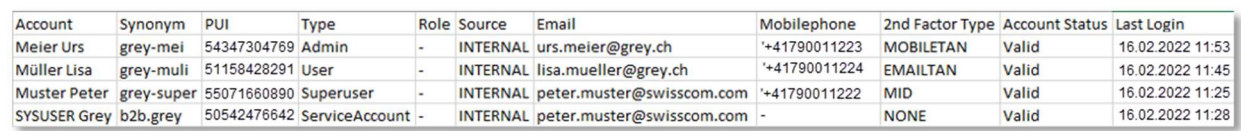

Abbildung 14, Export der Benutzer Daten

Der Export erfolgt im Format ".csv" und kann so einfach weiterverwendet werden.

#### 3.5 Übersicht der Kunden Stammdaten

Als SuperUser können Sie sich die Angaben der in der White List eingetragenen IP-Adressen sowie die Verwendung der White List anzeigen lassen.

Unter Customer werden die Stammdaten des Kunden angezeigt. Darin enthalten sind auch die hinterlegten IP-Adressen.

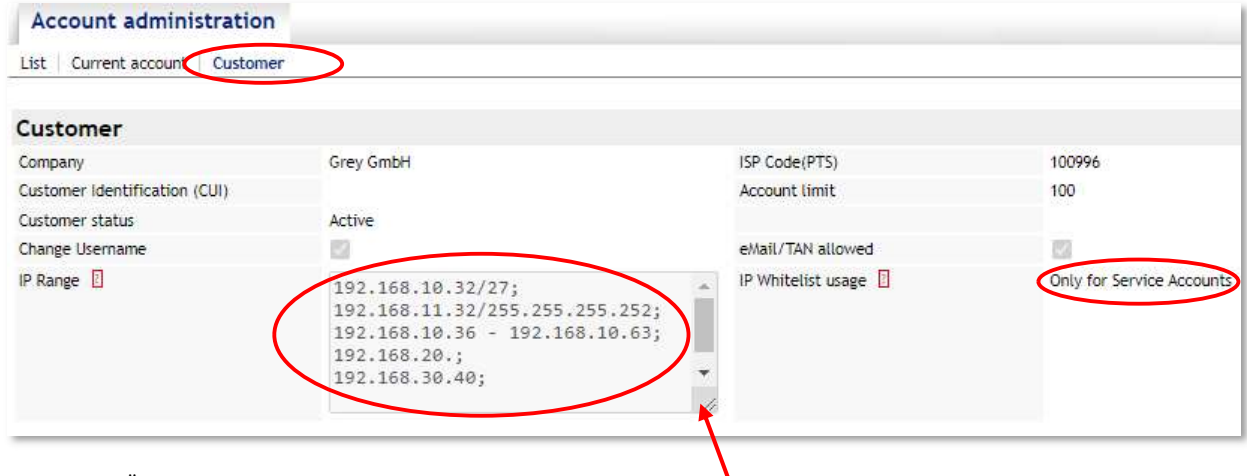

Abbildung 15, Übersicht der Stammdaten

Die Ansicht der IP-Adressen kann durch Ziehen am unteren, rechten Eck aufgezogen werden.

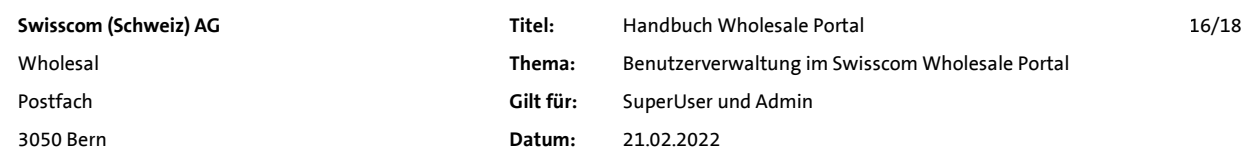

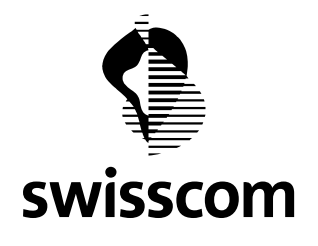

#### 4 Anhang

#### 4.1 Zusatzangaben zur 2FA Lösung

#### 4.1.1 E-Mail Versand durch 2FA

Der E-Mail Versand durch die 2FA Lösung erfolgt ab folgendem Mail Konto: NoReply.ServiceDeskWholesale@swisscom.com

Damit können Sie auf ihrem Mail Eingang feststellen, dass es sich nicht um unerwünschten Mailverkehr handelt.

Es werden folgende mögliche Mails generiert (je nach verfügbaren Kommunikationskanälen):

- Mails mit einem Token für die auf den 2FA Typ eMail/TAN gesetzten Benutzer bei jeder Anmeldung im Wholesale Portal.
- Mails mit Validierungsaufforderung nach erfolgten Mutationen auf den Benutzerdaten (Änderungen von E-Mail Adresse / Mobile Nummer / 2FA Methode / Passwort / Synonym).

#### 4.1.2 SMS Versand durch 2FA

Der SMS Versand durch die 2FA Lösung erfolgt von der NoReply Nummer: +41798072275

Auf dem Mobile des Empfängers wird der Absender mit "Swisscom" dargestellt. Siehe Abbildung 9, Seite 13.

#### 4.2 Best Practice

#### 4.2.1 Effizientes Anlegen und Informieren eines neuen Benutzers

Damit einem neuen Benutzer zuerst automatisch das Synonym übermittelt wird und anschliessend das Passwort, kann wie folgt vorgegangen werden:

- a) Vollständiges Erfassen des Benutzers ohne Synonym und ohne neues Passwort zu generieren. Speichern dieser Angaben.
- b) Nun wird in einem zweiten Schritt das Synonym zugefügt und erneut gespeichert. Dadurch wird ein SMS und/oder E-Mail erzeugt, das auf den Wechsel von (leer) auf den neuen Wert hinweist. Damit erhält der Benutzer die Angabe des Benutzernamens (Synonym) zum neu erstellten Account.
- c) Nun kann das Initialpasswort erzeugt werden, das ebenfalls automatisch an den neuen Benutzer übermittelt wird.

#### Wichtiger Hinweis:

Mit diesem Vorgehen kann das Erstellen eines neuen Accounts effizienter abgewickelt werden. Dadurch wird jedoch die Sicherheit der Daten reduziert. Denn die Information zu Benutzername und Passwort erfolgt zeitnah über denselben Kanal.

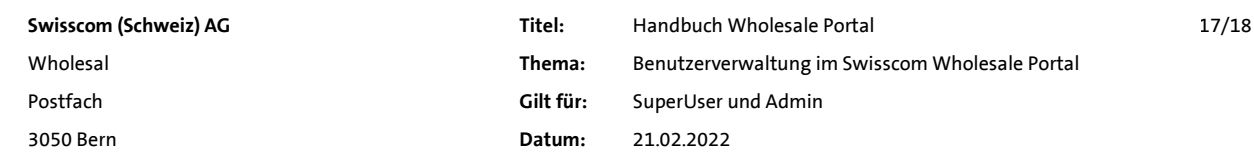

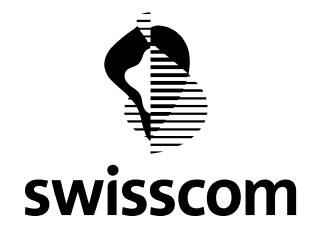

## 5 Anhang

#### 5.1 Tabellenverzeichnis

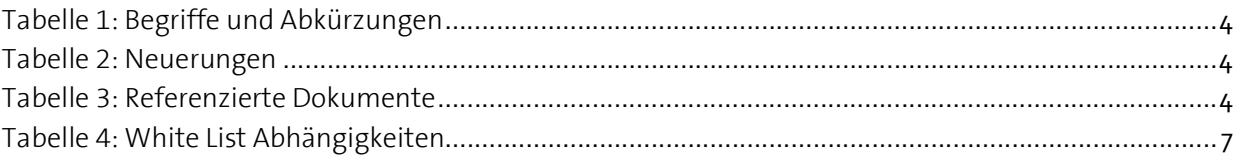

### 5.2 Abbildungsverzeichnis

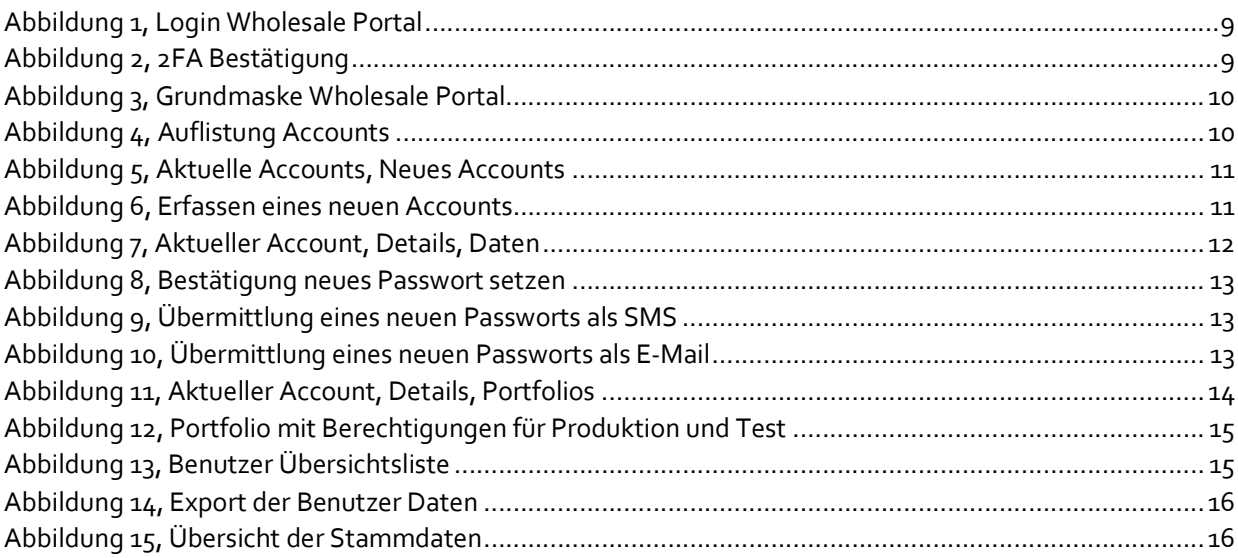

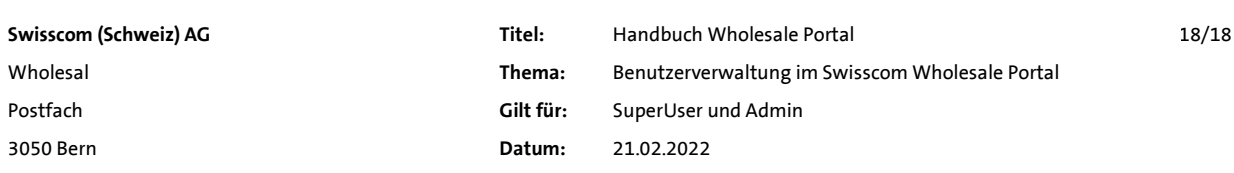